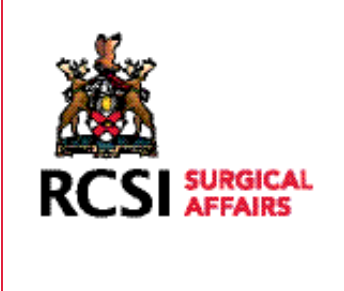

# PROFESSIONAL COMPETENCE SCHEME

# HOW TO USE YOUR PCS EPORTFOLIO

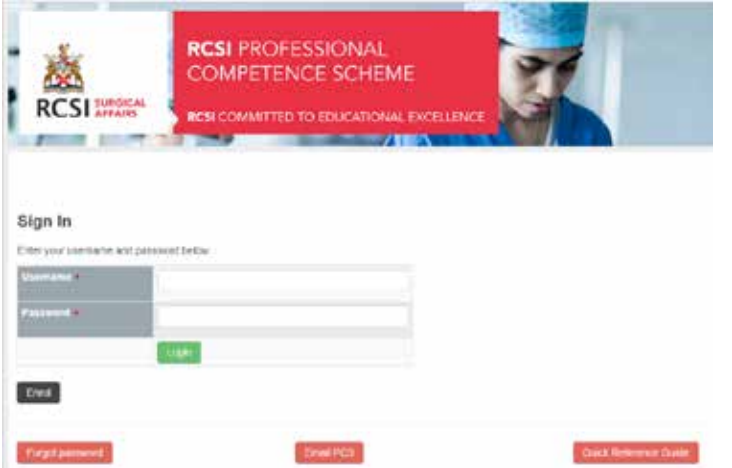

LOGGING IN TO YOUR PROFESSIONAL COMPETENCE SCHEME EPORTFOLIO

All users can access Professional Competence Online at www. rcsi.ie/pcs

Colles Portal Users can also access Professional Competence online through the PCS menu item at: www.rcsi.collesportal.com You will be presented with the following screen:

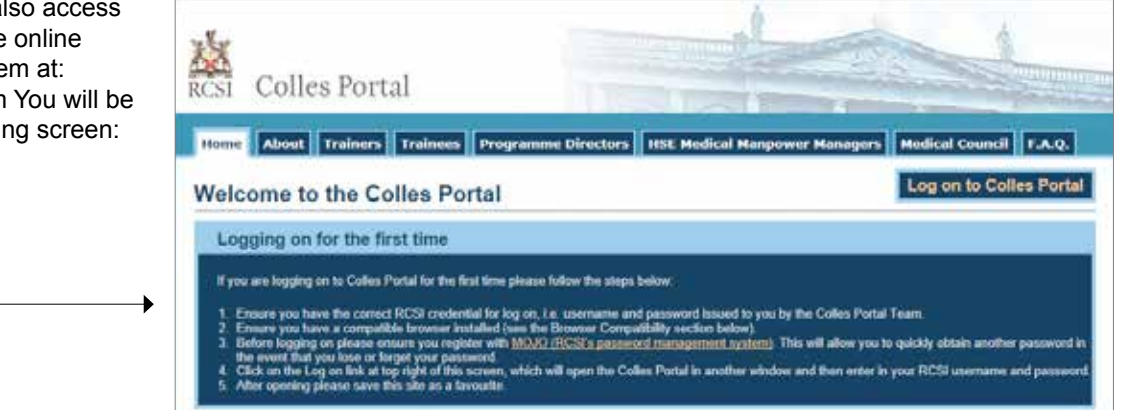

When you log in...this is where you link to PCS website.

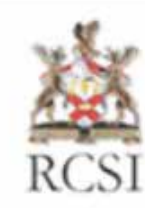

# Colles Portal

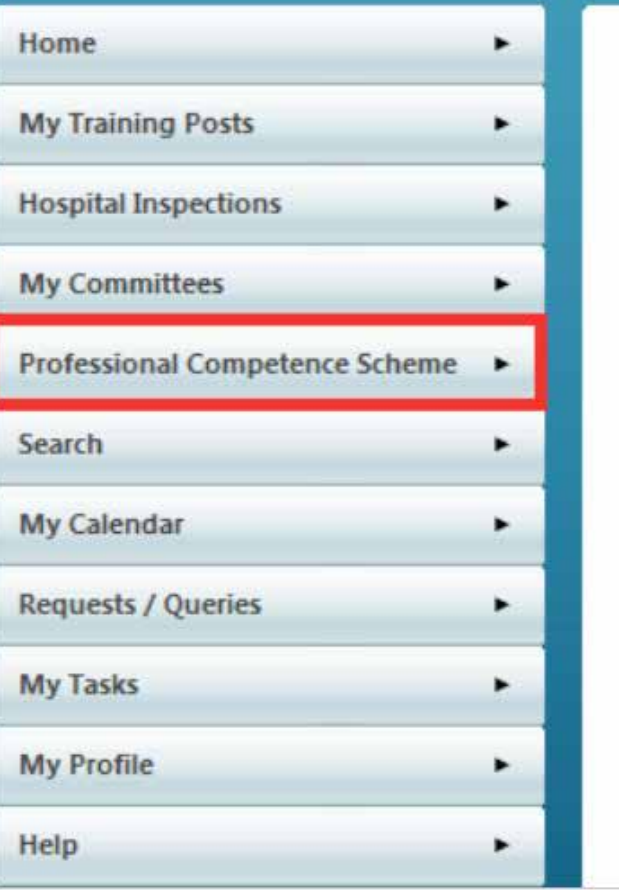

If you're a Colles Portal User, you should enter the Colles Portal username and password (if you do not have your username and password, please ring RCSI Professional Competence Unit at 00353 1 4022743) If you're not a Colles Portal User, use the email address you registered with and the password you assigned yourself at enrolment (if you have forgotten this password, click the 'Forgot Password' link under the login button).

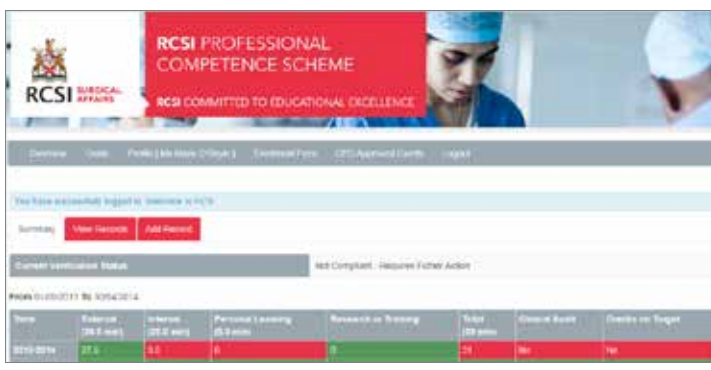

Whether you've logged in through www.rcsi.ie/pcs or as a Colles Portal User, you will be presented with the Home Page (whch provides an overview of the PCS ePortfolio, via three screens: Summary, View Records and Add Record):

## ONCE YOU'VE LOGGED IN

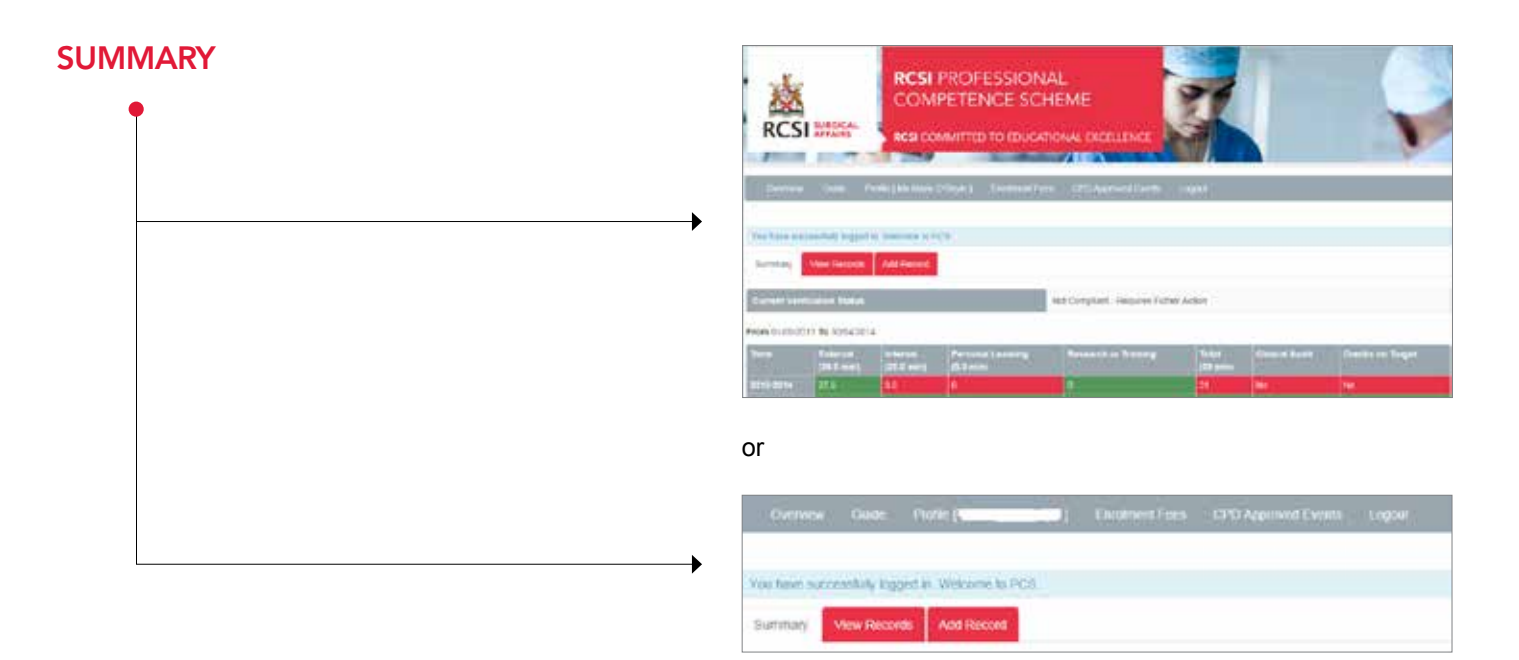

This is an overview of activity uploaded. The 'traffic-light' colour coding system demonstrates progress with the mandatory requirements per year

Green: all credits accumulated

Amber: over half way to completing mandatory requirement<br>Red: completed less than half of your mandatory credits completed less than half of your mandatory credits

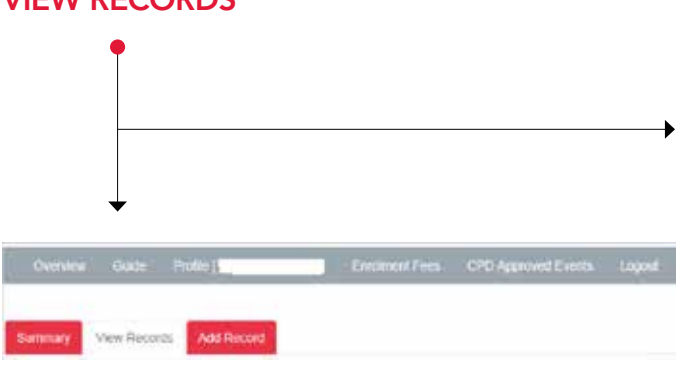

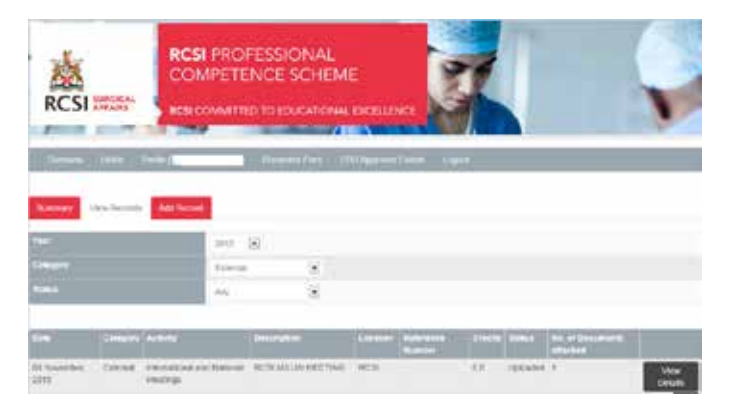

you can filter this screen by year, category or status

## VIEW RECORDS

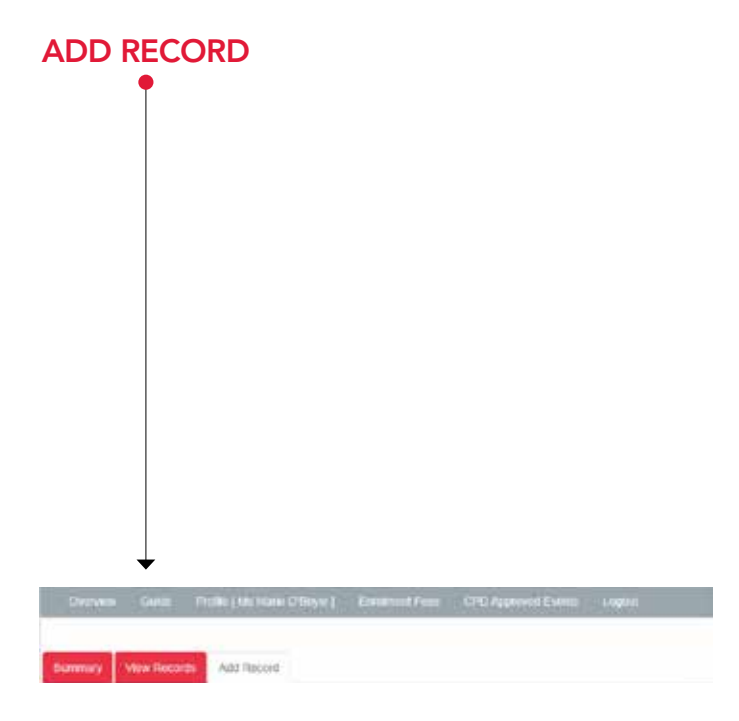

Allows you to create a record on your portfolio and attach documentary evidence of attendance

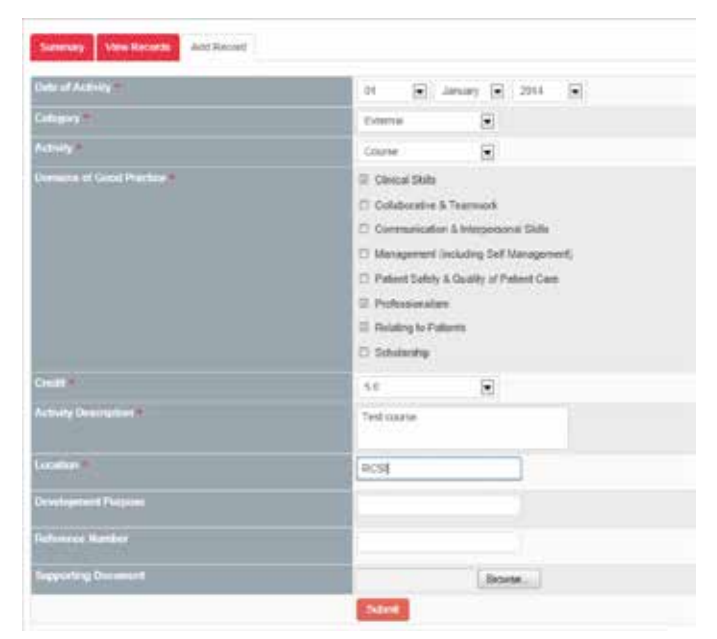

#### FIELDS EXPLAINED

All fields marked \* are mandatory **Date of Activity** – Choose the appropriate date from the calendar (date must be always earlier than today's date) **Category** – Users must select from one of the five categories

**Activity** – Choose the activity related to the category **Credit** – Choose the relevant number of credits to assign to this record.

**Activity Description** – A description of users entry **Location** – Where the activity took place

**Supporting Document** – Click the Select Files button to upload one or more files

**Development Purposes** – Learning outcome of purpose of attendance/participation

**Reference Number** – If applicable

Once all the relevant details have been completed click the Add button

# **GUIDE**

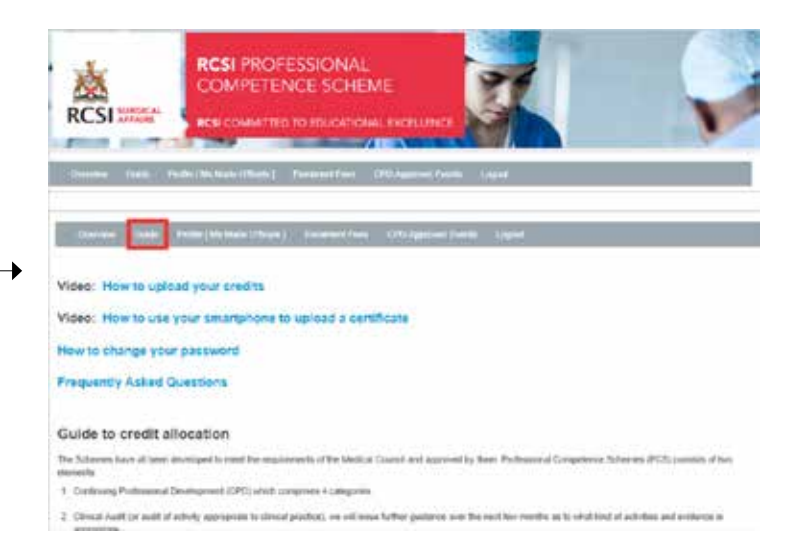

Your guide to credit allocation.

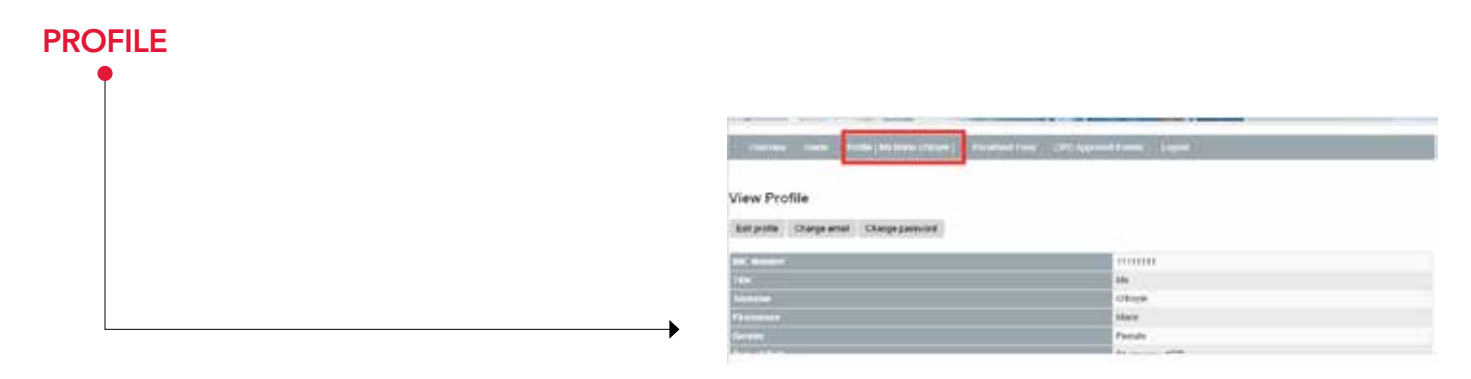

#### View and edit your profile information

# ENROLMENT FEES Detroit the machines from 1990 (1990) Enrolments Dan Tuan<br>1930an 2015 Mil 18 April 2010

View your fees paid to date and make a payment for the next term.

## CPD APPROVED EVENTS

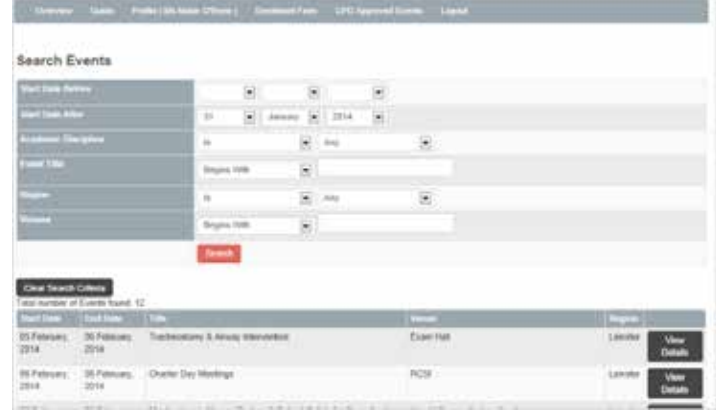

#### Your guide to CPD approved Events

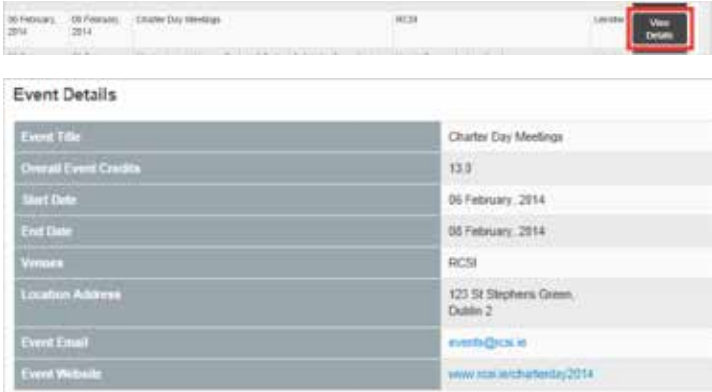

Event Credits Breakdown

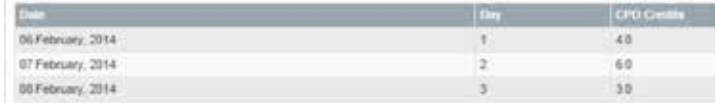

#### Click on View Details for more information

### SEARCH FOR EVENTS BY DATE

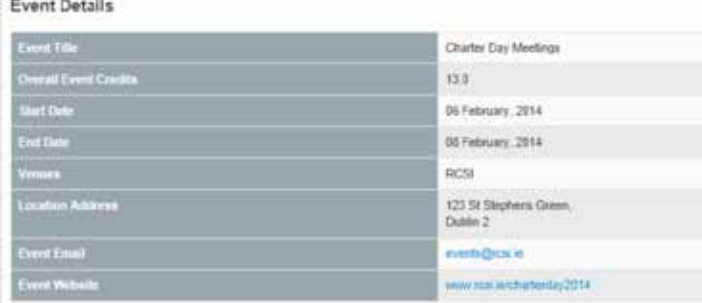

Event Credits Breakdown

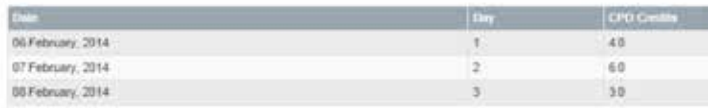

| <b>Location Address</b> | Royal College of Surgeons.<br>123 St. Stephens Green.<br>Dublin 2<br>Rep. of Ireland |
|-------------------------|--------------------------------------------------------------------------------------|
| <b>Event Email</b>      |                                                                                      |
| <b>Event Website</b>    | Wa                                                                                   |
| . Add to my PCS records |                                                                                      |

Event Credits Breakdown

Click on the View Details of the event and if you attend this event you can then add it to your ePortfolio on a date after the event.

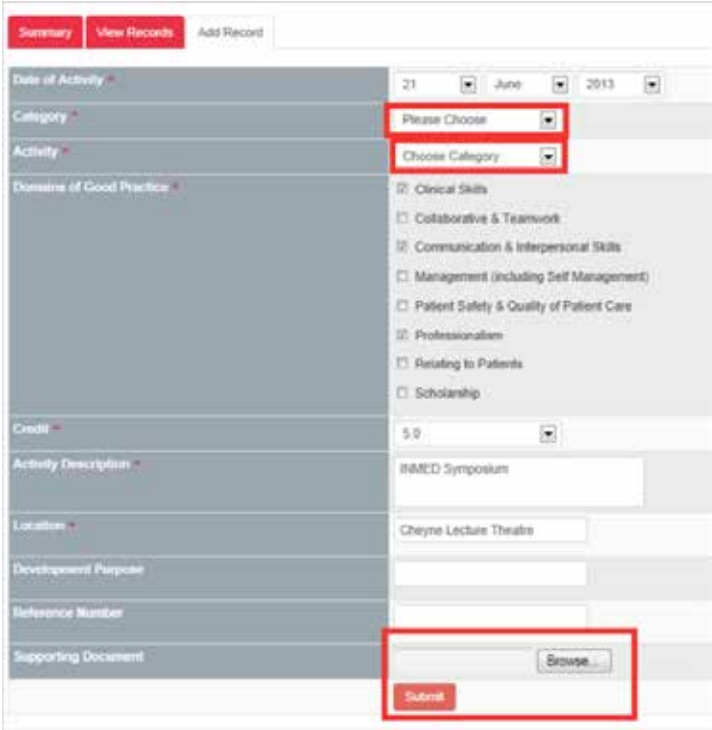

You will then need to add the supporting document as evidence of attendance.

## LOGGING OUT

To log out, simply click on the logout link on the top right hand corner of your screen.